# Guia do Aluno 2023

# **IFFluminense**  *Campus* **Quissamã**

## **Instituto Federal Fluminense**

**Reitor** Jefferson Manhães de Azevedo

#### **Pró-Reitorias**

**Administração** Guilherme Batista Gomes

**Ensino** Carlos Artur de C. Areas

**Extensão, Cultura, Esporte e Diversidade** Catia Cristina Brito Viana

> **Gestão de Pessoas** Aline Naked Chalita Falquer

**Pesquisa e Pós-Graduação** José Augusto Ferreira da Silva

#### **Diretorias Gerais**

*Campus* **Avançado Cambuci** Luiz Alberto Louzada Hosken

*Campus* **Avançado Maricá** Emerson Brum Bittencourt

*Campus* **Bom Jesus do Itabapoana**  Leandro Pereira Costa

> *Campus* **Cabo Frio** Victor Barbosa Saraiva

*Campus* **Campos-Centro** Carlos Alberto Fernandes Henriques

*Campus* **Campos-Guarus** Thatiane de Souza Medeiros Monteiro

*Campus* **Itaperuna** Filipe Ribeiro de Castro

*Campus* **Macaé** Marcos Antônio Cruz Moreira

*Campus* **Quissamã** Aline Estaneck Rangel P. dos Santos

*Campus* **Santo Antônio de Pádua** Arthur Rezende da Silva

> *Campus* **São João da Barra** Paulo Vitor Vidal Aguiar

Palavra da Diretora Geral

Querido ingressante,

Seja bem-vindo ao Instituto Federal de Educação, Ciência e Tecnologia Fluminense – IF Fluminense *Campus* Quissamã! Sentimo-nos orgulhosos em tê-lo como parte da história que estamos construindo e honrados em poder ser parte de sua vida.

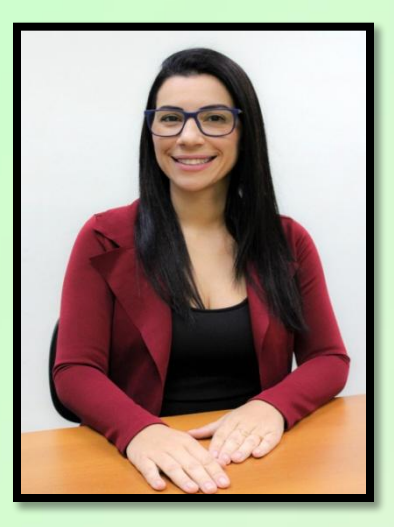

Você está recebendo o Manual do Estudante, que tem como finalidade prestar-lhe esclarecimentos acerca de nossa Instituição, e uma equipe empenhada que está à sua disposição para esclarecer quaisquer dúvidas que permaneçam em relação ao conteúdo deste Manual.

Desejo que este ano de dois mil e vinte e três seja repleto de êxitos para todos e que possamos continuar, juntos, cumprindo nossa missão institucional, que é "promover a educação profissional, científica e tecnológica, pública, por meio do ensino, pesquisa e extensão, com foco na formação integral do cidadão e no desenvolvimento sustentável".

A você que inicia, agora, o seu curso e está entrando nesta fase importante da vida, ou a você que dá continuidade aos seus planos profissionais, obrigada por confiar no IF Fluminense. Esteja certo de que o seu sonho é parte das nossas metas e que trabalhamos, arduamente, para torná-lo um profissional capaz e um cidadão crítico, autônomo, empreendedor e comprometido com o pleno exercício da cidadania.

Um bom início de ano letivo a todos!

Aline Estaneck Diretora Geral do IFF *Campus* Quissamã

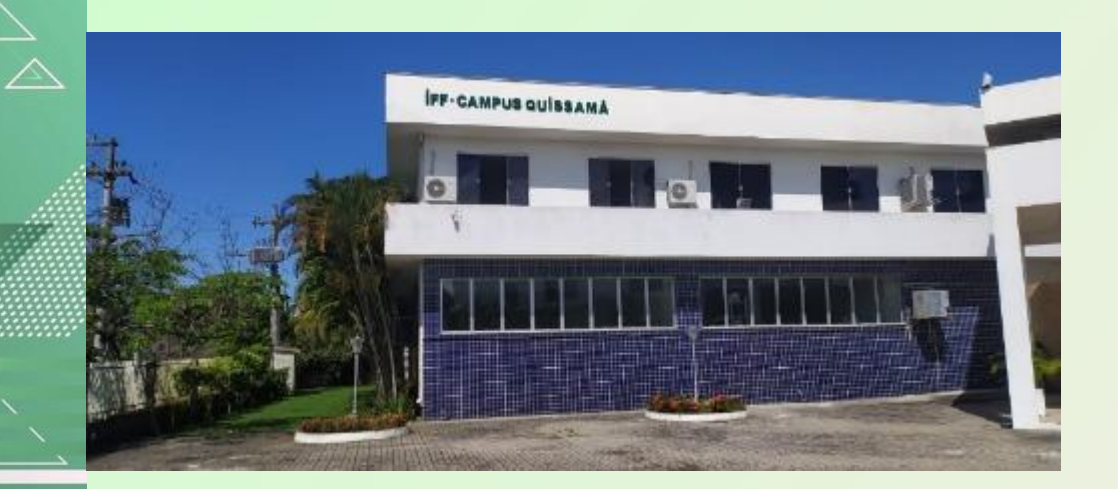

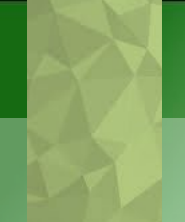

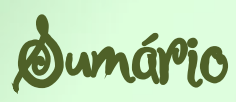

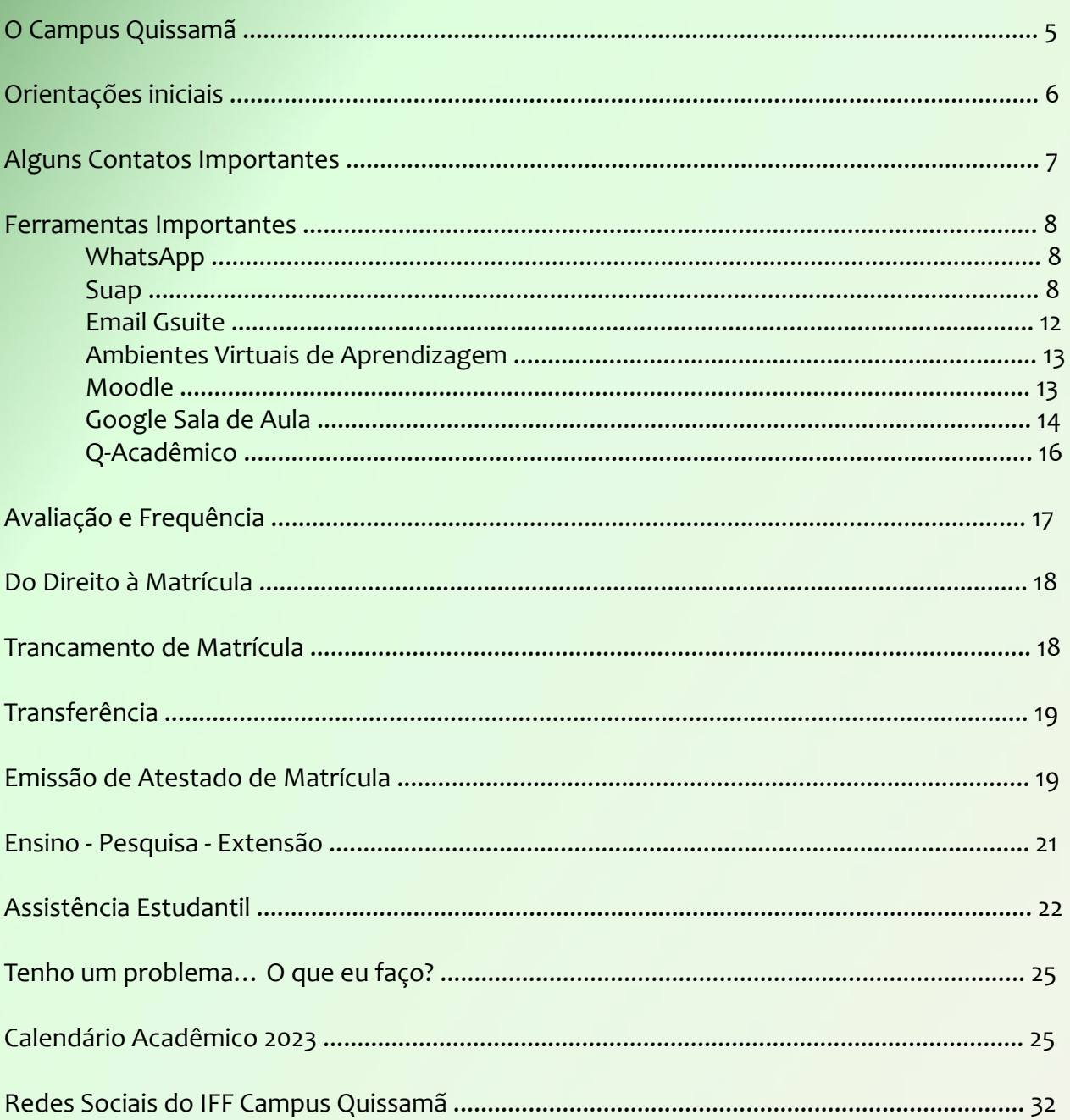

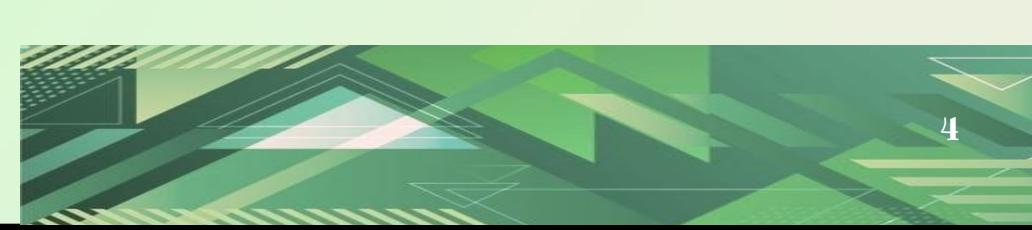

## **Campus Quissamã**

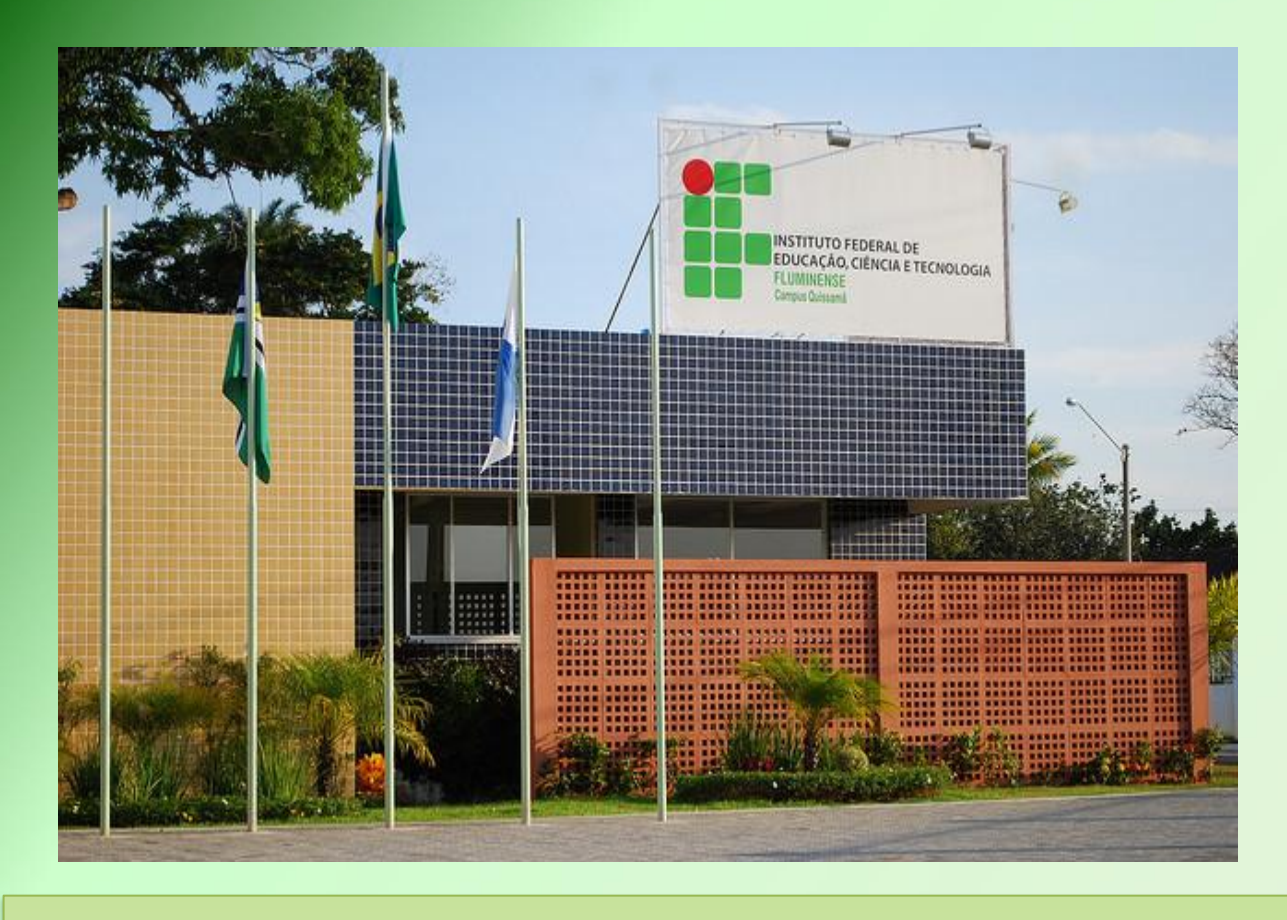

Em 2006, o IFFluminense, então Cefet Campos, e a Prefeitura de Quissamã firmaram uma parceria, implantando o Núcleo Avançado Quissamã, cujas aulas do Curso Técnico em Eletrotécnica eram ministradas em uma Escola Municipal. Paralelo a esse processo, a prefeitura de Quissamã iniciou um projeto de construção de uma sede para abrigar a unidade do Instituto no município.

Já no primeiro semestre de 2007, iniciou-se a segunda turma do Curso Técnico em Eletrotécnica. No primeiro semestre de 2008, iniciou-se a terceira turma do Curso de Eletrotécnica e, em março de 2010, a primeira turma do Curso Técnico em Segurança do Trabalho e mais uma turma de Eletrotécnica.

O Governo Federal transformou o Núcleo Avançado Quissamã em *campus* Avançado em 01 de fevereiro de 2010 e, posteriormente, em *campus*, o que garantiu à unidade mais autonomia administrativa e financeira para ampliar suas atividades no município.

Neste mesmo ano, em 11 de junho de 2010, na semana de comemoração dos 21 anos de aniversário do município, a prefeitura de Quissamã realizou a entrega oficial ao IFFluminense do prédio construído para abrigar a unidade.

A estrutura, com mais de dois mil metros quadrados construídos, possui capacidade para 1200 alunos, conta com oito salas de aula, laboratórios, biblioteca, quadra poliesportiva, além de espaço administrativo e de lazer.

## Orientações Iniciais

Prezado estudante, estamos retornando ao presencial. Sendo assim, esperamos que este manual te auxilie na organização das atividades com algumas informações importantes para sua vida escolar no IFF. Além disso, é essencial que você participe do bate-papo com a coordenação do seu curso, onde os profissionais estarão aptos a recebê-lo. Para qualquer informação complementar, não deixe de procurar os setores competentes, onde será possível obter maiores esclarecimentos sobre os pontos aqui listados.

#### **Matrícula inicial**

A matrícula é o momento em que o estudante se vincula ao IFFluminense e passa a integrar o corpo discente desta Instituição. A matrícula deverá ser efetuada dentro do prazo previsto nos editais dos processos de ingresso específicos para cada curso mediante apresentação da documentação exigida, obedecendo ao calendário do Registro Acadêmico.

#### **Renovação de Matrícula**

A renovação de matrícula dos cursos técnicos Ensino Médio Integrado será realizada ao final de cada série. Nos Cursos Técnicos Concomitante e Subsequente será realizada ao final de cada módulo. Atualmente, esse procedimento é realizado automaticamente pelo Registro Acadêmico do campus.

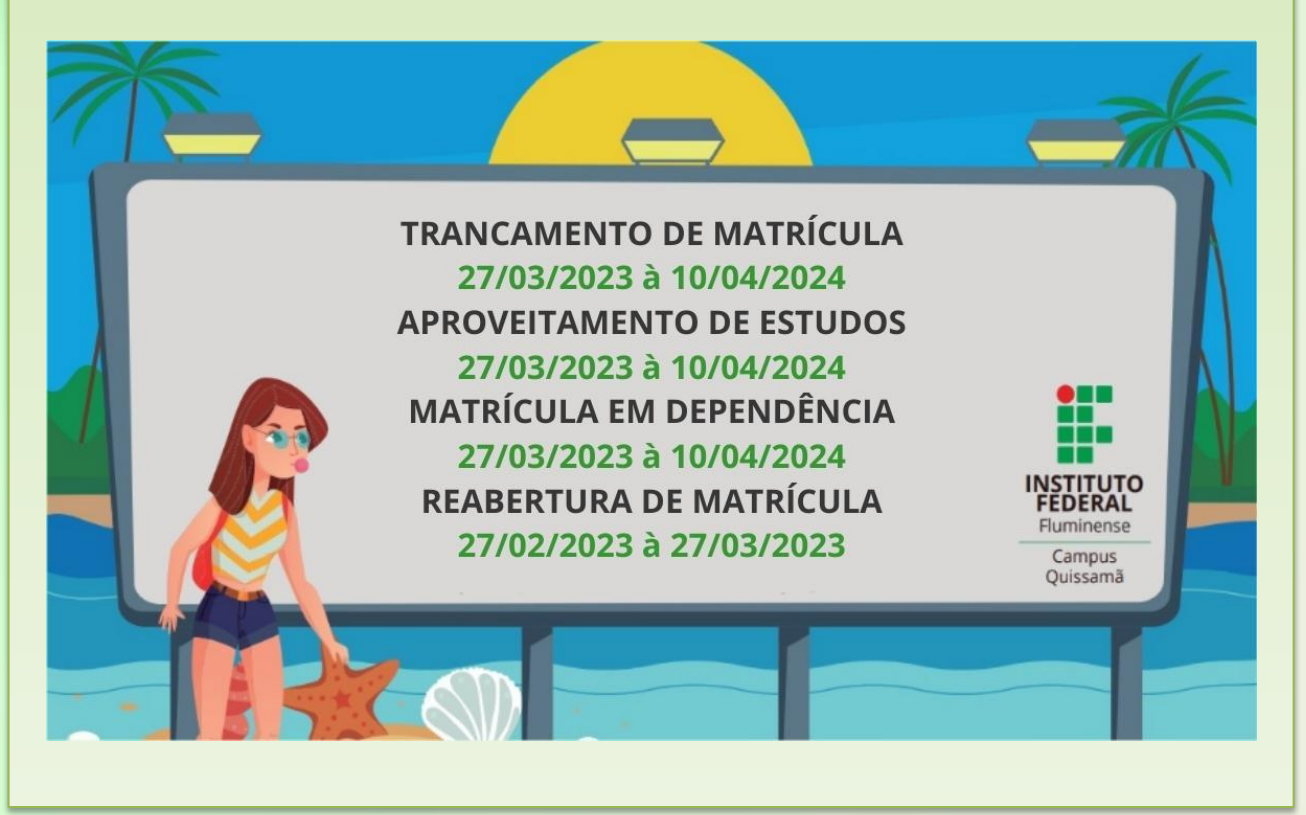

## Alguns contatos importantes

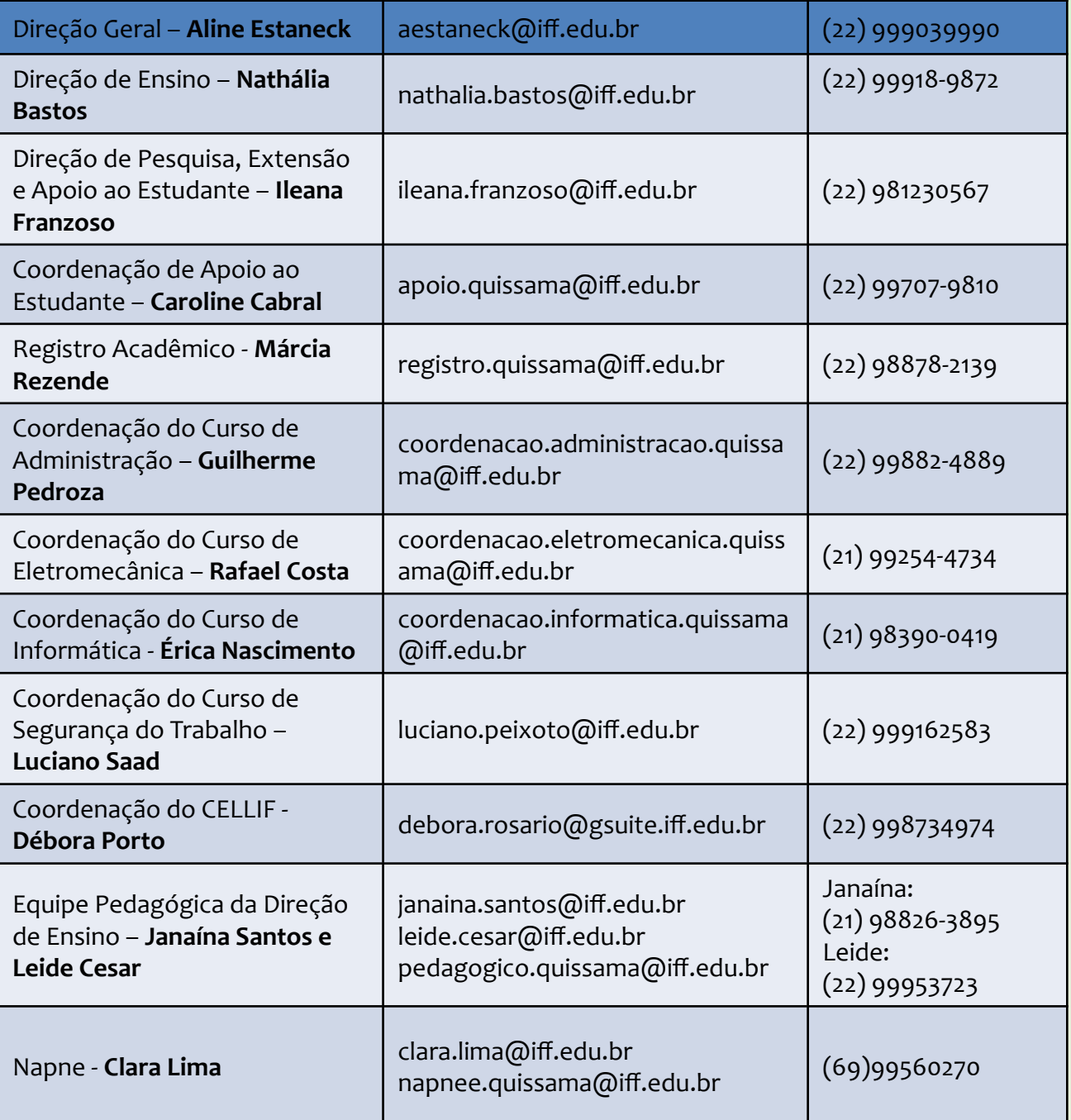

#### WhatsApp

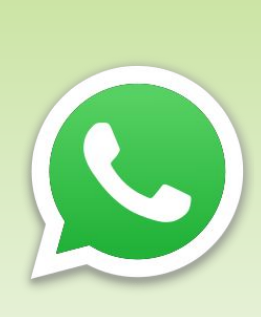

Ao ingressar no IFF é importante que você se conecte aos seus professores e colegas de turma. Para isso, são criados grupos de WhatsApp (para cada turma). Através destes grupos são enviados recados das direções, coordenações e de seus professores. Por isso, uma das primeiras ações a ser feita por você estudante é ingressar no grupo da sua turma. Caso tenha dificuldade, procure o coordenador do seu curso (contatos na página 7). Se em algum momento você ficar sem acesso a esta ferramenta (por exemplo caso esteja sem celular, sem acesso a internet, etc) é importante que você avise ao coordenador de seu curso.

#### **SUAP**

SUAP é a abreviação de Sistema Único de Administração Pública e essa ferramenta será muito útil na sua vida acadêmica. Através do SUAP você poderá criar seu email institucional, emitir declaração de matrícula, se inscrever para participar como bolsista ou voluntário em projetos de pesquisa e extensão, além de fazer requerimentos e solicitações. Então, um dos primeiros passos é você criar seu idIFF para ter acesso ao SUAP. Para isso podem ser necessários até 5 dias úteis após você receber seu número de matrícula.

sistema unificado de administracão pública l

Para usar as funcionalidades do SUAP:

- 1) acesse <https://suap.iff.edu.br>;
- 2) clique em Criar idIFF;

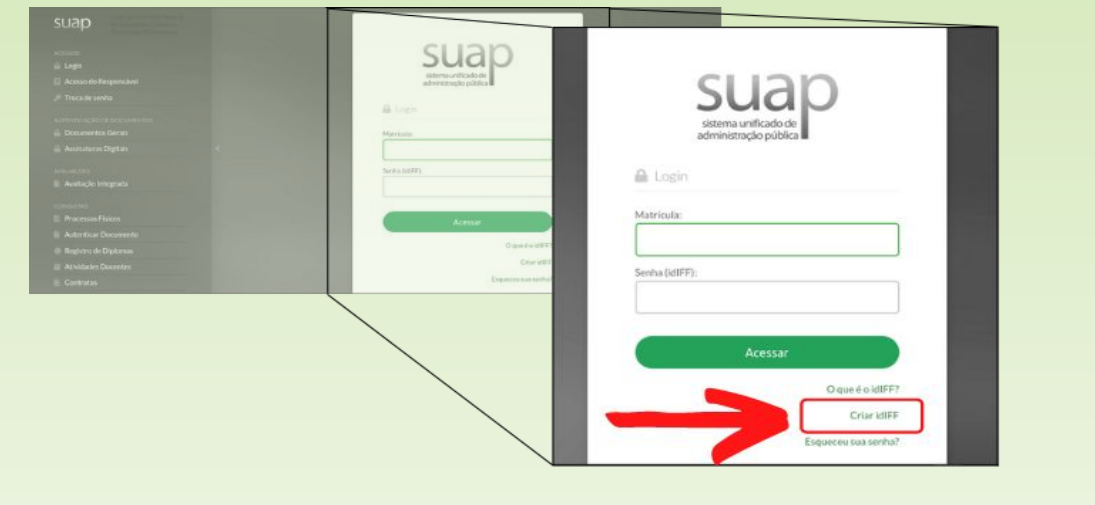

**SUAP** 

3) na aba central "Minhas ações" clique em obter seu idIFF;

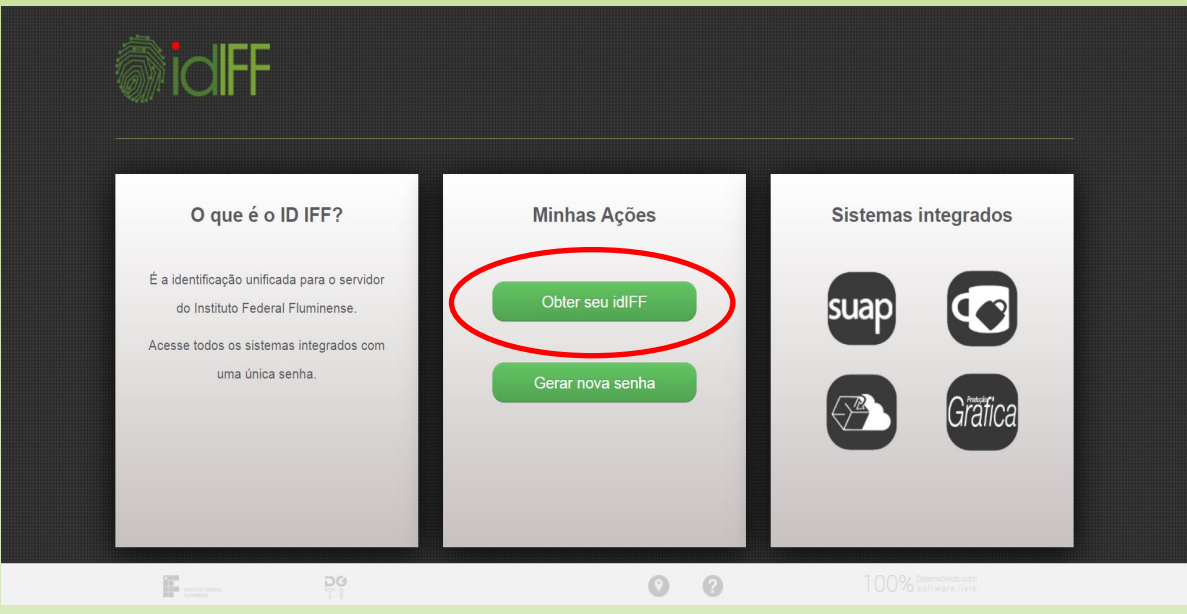

4) insira seu CPF (11 dígitos) e clique em solicitar senha;

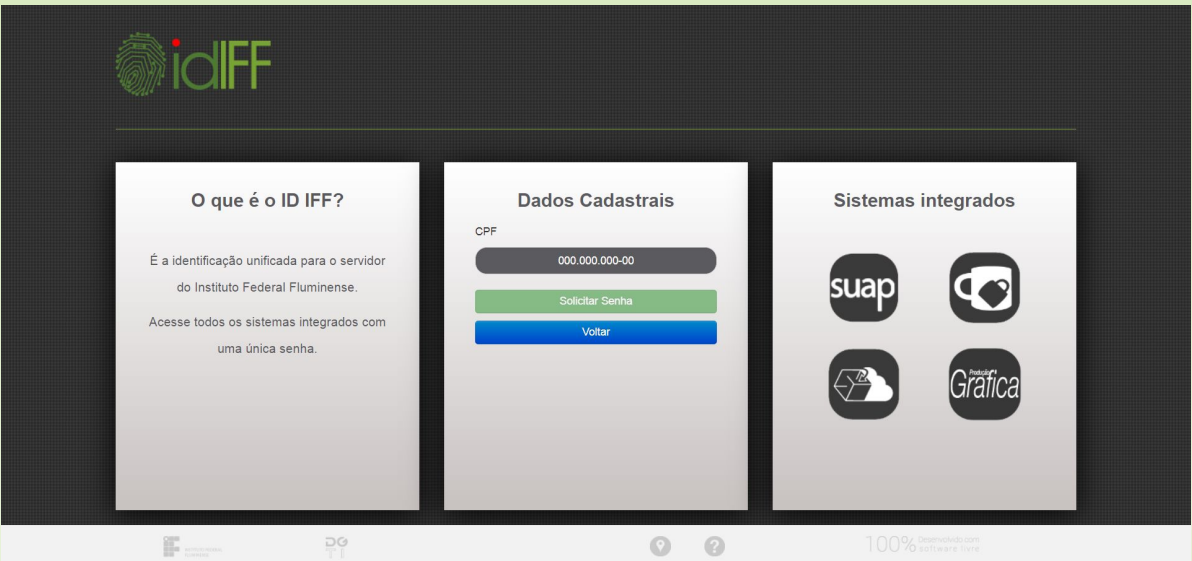

5) siga as instruções de criação de senha, e não esqueça de deixa-la anotada na sua agenda;

6) agora para acessar seu SUAP basta voltar na página inicial (suap.iff.edu.br) e colocar seu número de matrícula e seu idIFF e prontinho!!!

#### **SUAP**

**Como eu consigo alterar ou recuperar minha senha?** 

- 1. Verifique se possui acesso ao e-mail pessoal cadastrado no Acadêmico (https://academico.iff.edu.br/). Caso não tenha, atualize-o.
- 2. Entre no site <https://id.iff.edu.br/>
- 3. No site, clique em "GERAR NOVA SENHA".
- 4. Na próxima página, insira seu CPF e clique em "SOLICITAR ALTERAÇÃO".

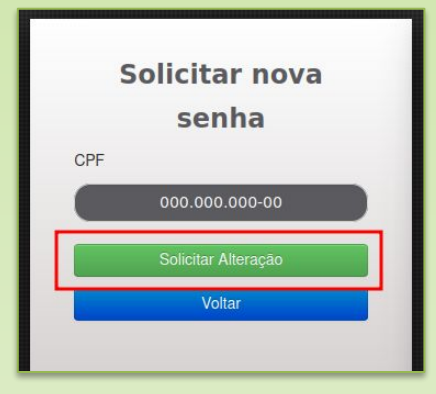

5. Aparecerá a mensagem que uma mensagem foi encaminhada para seu e-mail (é o e-mail que está cadastrado no Acadêmico).

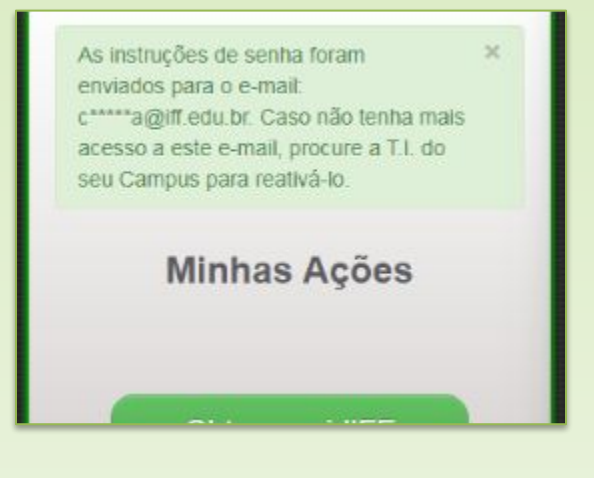

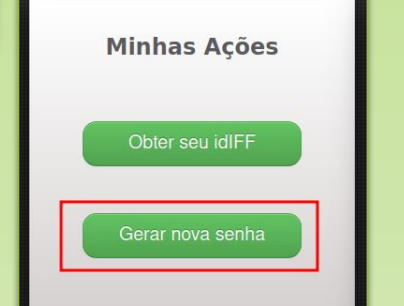

#### **SUAP**

#### 6. Acesse seu e-mail e localize o e-mail de alteração de senha ([noreply@iff.edu.br](mailto:noreply@iff.edu.br)). Dependendo de seu provedor, o e-mail pode ter ido para o SPAM.

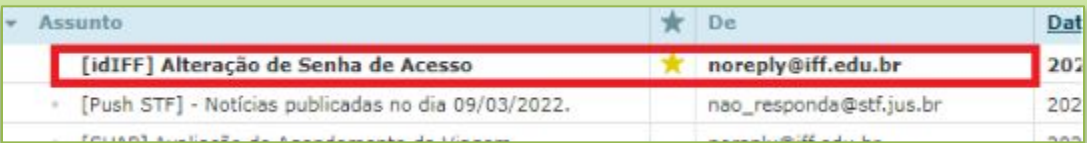

7. Clique no link do conteúdo do e-mail.

#### Olá,

Você está recebendo este e-mail, pois solicitou a alteração de sua senha de acesso ao Sistema de

Para alterar sua senha clique no link a seguir Gerar Nova Senha de Acesso idIFF ou, se preferir, v do seu navegador:

https://id.iff.edu.br/cadastro/gerar\_senha/2fd3241d3850bbb070037f0d09e68d01

Caso você não tenha solicitado a alteração da senha de acesso avise-nos imediatamente através ou suporte.ti@iff.edu.br., Esta medida é importante para ajuda r a proteger a sua identificação ju

8. Na janela que se abre, insira a nova senha nas duas caixas e depois clique em "SALVAR SENHA". Não se esqueça que a senha precisa ter letras maiúsculas, minúsculas, número e caractere especial, obrigatoriamente.

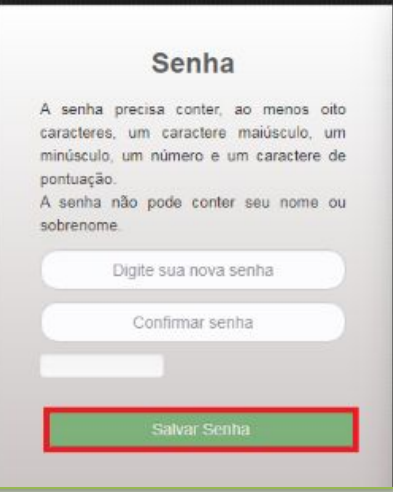

8. Na janela que se abre, insira a nova senha nas duas caixas e depois clique em "SALVAR SENHA". Não se esqueça que a senha precisa ter letras maiúsculas, minúsculas, número e caractere especial, obrigatoriamente.

#### E-mail Gsuite

Você precisará criar um e-mail institucional. Esse procedimento pode ser realizado através do SUAP! (Se ainda não criou, volte nas páginas anteriores).

Para criar seu email Gsuite você deverá:

- 1) Acessar o SUAP (suap.iff.edu.br) e inserir sua matrícula e idIFF.
- 2) Na página inicial do SUAP em Avisos você verá a seguinte mensagem:

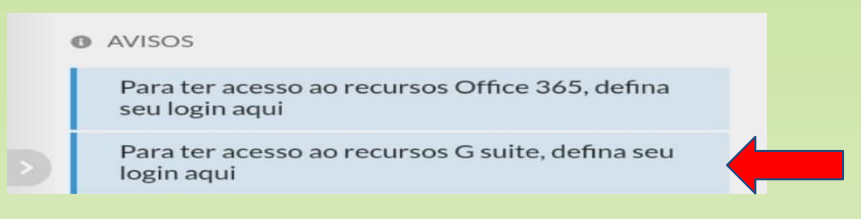

3) Clique na mensagem relacionada ao Gsuite e aparecerão opções de login para você escolher.

4) Anote o login que você escolheu. Este, acrescido de @gsuite.iff.edu.br, é seu novo endereço de e-mail.

#### **Será que tem algum tutorial em vídeo?**

Tem que ter! Caso prefira acompanhar um tutorial em vídeo, temos um que ensina passo a passo a criar sua conta Gsuite. Acesse o endereço

<https://www.youtube.com/watch?v=qZezfB0euNo>

ou aponte a câmera do celular para o QR-Code ao lado, assista ao tutorial e crie sua conta!

Caso tenha dificuldades , informe o coordenador do seu curso para que ele te oriente como proceder.

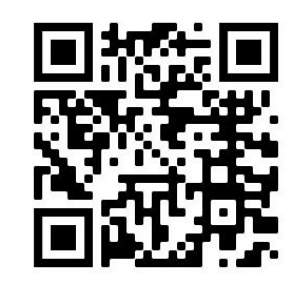

QR-Code com o link para o tutorial

#### **Como acessar meu e-mail criado?**

Após você ter realizado o procedimento no SUAP pode demorar até 48 horas para que você consiga acessar seu e-mail que finaliza com @gsuite.iff.edu.br. Você acessa como uma conta Gmail normal. Portanto, você pode acessar o Gmail do seu navegador ou adicionar uma nova conta nos seus dispositivos.

#### Ambiente Virtuais de Aprendizagem

Ambiente Virtual de Aprendizagem (AVA) é um espaço educativo onde as aulas são mediadas por tecnologias. É nele que você encontra os materiais postados pelos seus professores, videoaulas a serem assistidas, textos a serem lidos e tarefas que você deverá realizar e enviar a seus professores em cada disciplina. No IFF Campus Quissamã estamos utilizando dois ambientes virtuais: o **Moodle e o Google Sala de Aula ligado ao Gsuite Institucional**.

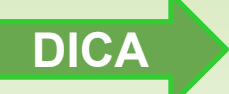

A primeira coisa que você precisa fazer é anotar quais disciplinas **DICA** estão no Moodle e quais estão no Google Sala de Aula.

E como acessar esses ambientes? Segue explicações para cada ambiente.

#### **Moodle**

O Moodle é um AVA institucional e pode ser acessado de através do endereço <https://ead2.iff.edu.br> no navegador.

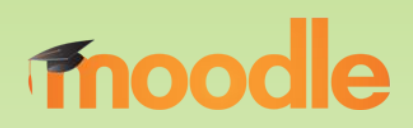

Seja pelo navegador ou pelo app você deverá informar sua identificação e senha.

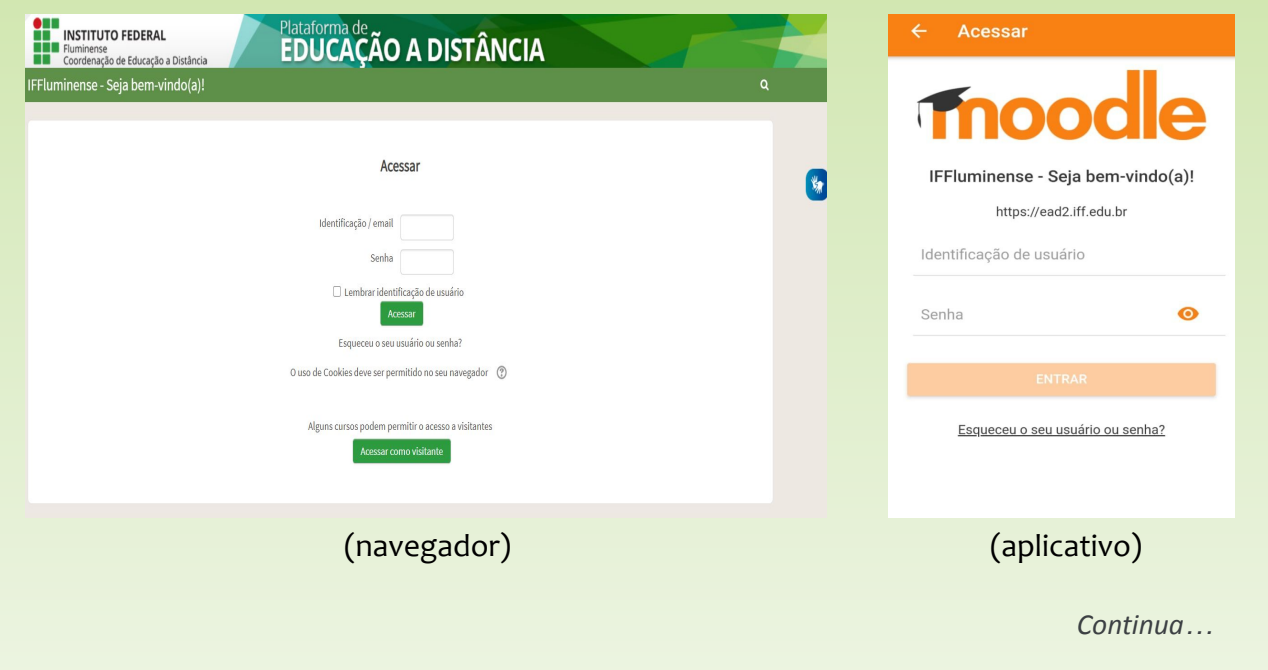

#### Moodle

A sua identificação/e-mail é o **número do seu CPF** (somente números). A senha de primeiro acesso é: **Ead-2023** ( sem espaço)

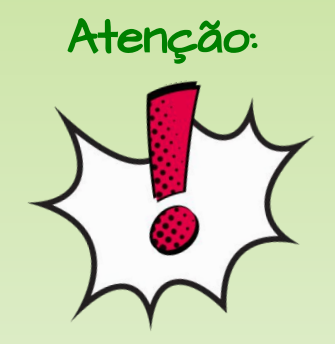

Atenção: No primeiro login o usuário será redirecionado para<br>Atenção: e página de alteração de senha Desta forma página de alteração de senha. Desta forma, **obrigatoriamente deverá alterar a senha logo após o primeiro acesso**.

> A nova senha deverá ter ao menos 8 caracteres, ao menos 1 dígito, ao menos 1 letra minúscula, ao menos 1 letra maiúscula, no mínimo 1 caractere não alfanumérico, como \*. + ou #.

Feito isso? Agora é só deixar anotadinha sua senha, acessar o Moodle e ver o conteúdo que os seus professores postaram em cada uma das disciplinas. As disciplinas que serão ofertadas no Moodle aparecerão para você. Basta clicar e acessar.

**Dica:** Fique sempre atento aos prazos. Assista todo o conteúdo de acordo com a programação passada por seu professor. Sempre que enviar uma tarefa no Moodle, CONFIRA se o envio foi realizado. E, na dúvida? Pergunte seu professor! Caso tenha qualquer dificuldade de acesso **INFORME!!**

#### Google Sala de Aula

O outro AVA que você precisará é o Google Sala de Aula (Classroom). Assim como o Moodle você poderá usar no seu navegador ou através do aplicativo baixado da loja de aplicativos do seu dispositivo.

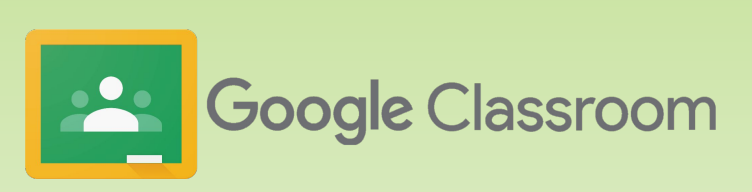

**O acesso ao Google Sala de Aula se dará OBRIGATORIAMENTE usando o email Gsuite que foi criado por você (página 12)**

Google Sala de Aula

**Como será que eu acesso?** 

Você pode acessar a disciplina:

- através do link da turma: o professor envia o link para você, ou
- através do código da turma: o professor envia ou informa o código da turma.

 $Dic^{2}$ Fique atento ao grupo da turma! É por lá que o professor irá informar como acessar a disciplina dele: enviando o link ou o código de acesso.

#### **Participando com o link da turma**

- 1. Clique no link da turma que o professor compartilhou.
- 2. Selecione a sua conta Gsuite para acessar o Google Sala de Aula. (**Observação:** se precisar mudar a conta, clique em Alternar contas antes de participar)
- 3. Clique em Participar.

#### **Participando com o código da turma**

O professor informa o código da turma. Após receber o código, siga estas etapas:

- 1. Acesse [classroom.google.com](https://classroom.google.com/) ou acesse o aplicativo em seu dispositivo.
- 2. Sempre faça login com a conta Gsuite.
- 3. Clique em partipar da turma (sinal de  $+$ ).
- 4. Digite o código da turma que o professor informou.
- 5. Clique em Participar.

**Dica:** Fique sempre atento aos prazos. Assista todo o conteúdo de acordo com a programação passada por seu professor. Sempre que enviar uma tarefa no Google Sala de Aula, CONFIRA se o envio foi realizado. E, na dúvida? Pergunte ao seu professor! Caso tenha qualquer dificuldade de acesso **INFORME!!**

#### Q-Acadêmico

O Sistema Q-Acadêmico (ou simplesmente Sistema Acadêmico) é um sistema de apoio à gestão de notas, disciplinas e matrículas. Por meio desse sistema o aluno pode consultar seu histórico escolar, notas das atividades avaliativas, atualizar seus dados cadastrais, entre outros.

#### **Quem pode acessar o Q-acadêmico?**

Tanto o estudante como os seus responsáveis podem acessar o sistema. Para o primeiro acesso, o **login** é o número de matrícula do estudante e a **senha** é 123.

Após o primeiro acesso aparecerá uma janela para cadastrar uma senha.

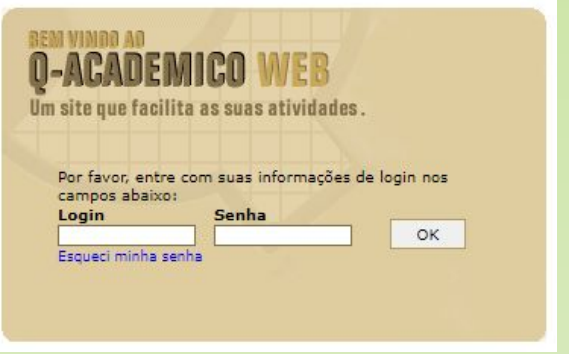

Caso você note alguma inconsistência nas suas notas no Acadêmico deve avisar imediatamente o professor da disciplina.

#### **Como posso acompanhar as minhas notas?**

As notas são postadas nas plataformas Moodle e Google Sala de Aula, porém estes não são nosso sistema oficial. Para acompanhar suas notas você utilizará o Sistema Acadêmico, que pode se acessado pelo site: **https://academico.iff.edu.br/** Além de acompanhar as notas, você também pode atualizar dados cadastrais, telefone e email.

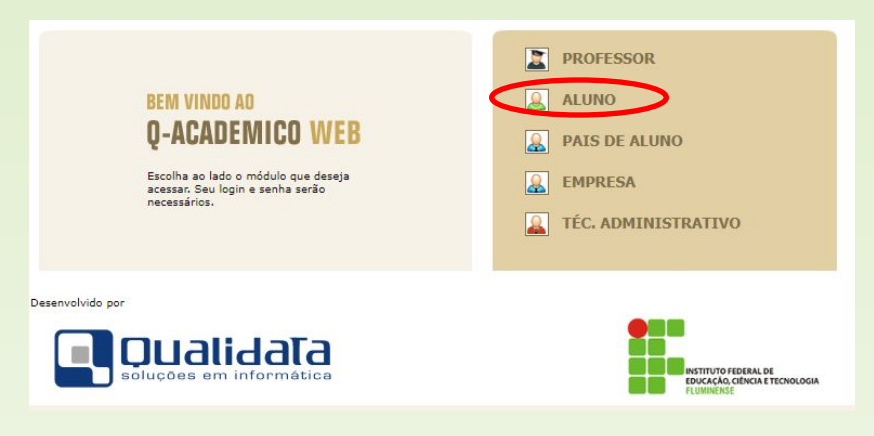

## Avaliação e Frequência

O sistema de avaliação adotado no IFFluminense tem como princípio a promoção do desenvolvimento global do estudante e o desenvolvimento de saberes básicos para a formação do cidadão e sua preparação para o trabalho.

#### **Sobre a Avaliação**

A avaliação, que faz parte do processo de construção do conhecimento, deverá ser contínua, com prevalência dos aspectos qualitativos sobre os quantitativos, presentes na formação integral do estudante.

A frequência e o desempenho constituem-se em critério para a promoção, de acordo com o que determina a legislação. A frequência deverá ser de, no mínimo, 75% do total de horas letivas para aprovação. Cada componente curricular terá como parâmetro para aprovação o rendimento mínimo de 60% dos saberes previstos.

#### **Recuperação**

A avaliação de recuperação será aplicada ao final de cada semestre letivo ao estudante que não obtiver o rendimento mínimo semestral de 60% e deverá substituir o rendimento semestral alcançado em tempo regular, desde que seja superior a este. O estudante dos Cursos Técnicos Concomitantes, Subsequentes e Ensino Médio Integrado deverá ter, pelo menos, um registro semestral na disciplina para ter direito à recuperação do semestre.

#### **2º Chamada**

Para solicitar a 2º Chamada de Prova, primeiro preencha o formulário online disponível no endereço abaixo desse quadro ( ou apontar a câmera do seu celular para o QR-Code ao lado). Depois, apresente o documento que justifique sua falta ao professor da disciplina ou ao Coordenador do Curso/Área e o entregue no setor de Registro Acadêmico do campus no prazo de até 3 dias letivos após a data da avaliação. O estudante que não comparecer à avaliação de 2ª chamada na data divulgada pelo professor da disciplina perderá o direito de fazê-la.

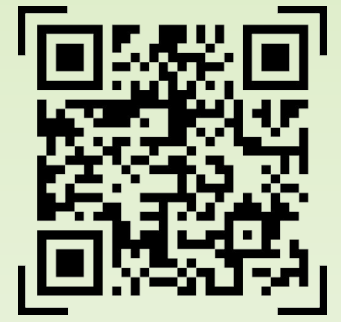

QR-Code para o formulário de 2ª Chamada

Endereço de para o formulário de solicitação de 2ª chamada: <https://forms.gle/bzbcVeo1F2r1ZTcW7>

## Avaliação e Frequência

#### **Sobre a Recuperação Final (Verificação Suplementar)**

Caso não alcance a média necessária à aprovação após o cumprimento integral da carga horária do componente curricular, o discente terá direito aos exames finais, chamados de verificação suplementar.

#### **Dependência**

O IFFluminense admite progressão parcial (dependência):

- Para os estudantes do Ensino Médio Integrado reprovados no máximo em dois componentes curriculares;
- Para os estudantes dos Cursos Técnicos Concomitantes ou Subsequentes Semestrais reprovados em um único componente curricular.

## Do Direito à Matrícula

É assegurado ao discente o direito de não participar das APNP, **tendo sua matrícula ativa e preservada** com a garantia da manutenção de auxílios e bolsas providas pela instituição, se houver, por considerá-las como fundamentais a permanência dos discentes, e sendo também assegurado o direito à continuidade e estudo na forma e período posterior que for disponibilizada pelo campus.

## Trancamento de Matrícula

Para trancar sua matrícula temporariamente, mantendo seu vínculo de estudante, o aluno deverá informar a coordenação do curso e ao pedagógico do campus (Direção de Ensino). Após isso, deverá preencher formulário online (disponível em [https://forms.gle/yNtrFMFWn4P17Lud9,](https://forms.gle/yNtrFMFWn4P17Lud9) ou através do QR-Code ao lado - aponte a câmera do seu celular). Antes do deferimento da sua solicitação, será feito levantamento com os setores Pedagógico, Apoio ao Estudante e Biblioteca para verificação de pendências internas.

O trancamento de matrícula poderá ocorrer em qualquer momento. As datas do período para trancamento de matrícula estão na página 6.

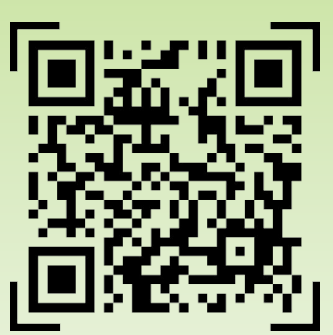

## Transferência

O IFFluminense poderá conceder e aceitar transferências de estudantes, internas (realizadas no âmbito da Instituição) ou externas (realizadas entre o IFFluminense e outra instituição de ensino), mediante o atendimento às disposições legais vigentes, o aproveitamento de saberes anteriores e os prazos fixados pelo Calendário Acadêmico. As transferências são aceitas para alunos a partir do segundo ano dos cursos integrados e segundo módulo dos cursos concomitante e subsequente.

O IFFluminense concederá transferência para outra instituição de ensino, ou para outro *campus*, ao estudante que estiver regularmente matriculado, mediante requerimento, em qualquer período letivo.

A transferência será concedida mediante existência de vaga e compatibilidade curricular no mesmo nível de ensino, avaliada pelo Coordenador do Curso pretendido ou Diretora de Ensino.

## Emissão de Atestado de Matrícula

O estudante que necessitar do atestado de matrícula poderá emiti-lo diretamente através do Suap. Basta seguir os seguintes passos:

- 1. Acesse o sistema SUAP através do endereço <https://suap.iff.edu.br>;
- 2. Na página do sistema, entre com seu login (número da matrícula) e senha (senha do SUAP), e clique no botão ACESSAR.
- 3. Na página inicial do sistema, clique no seu nome, que se encontra no canto superior esquerdo da tela (conforme a figura abaixo):.

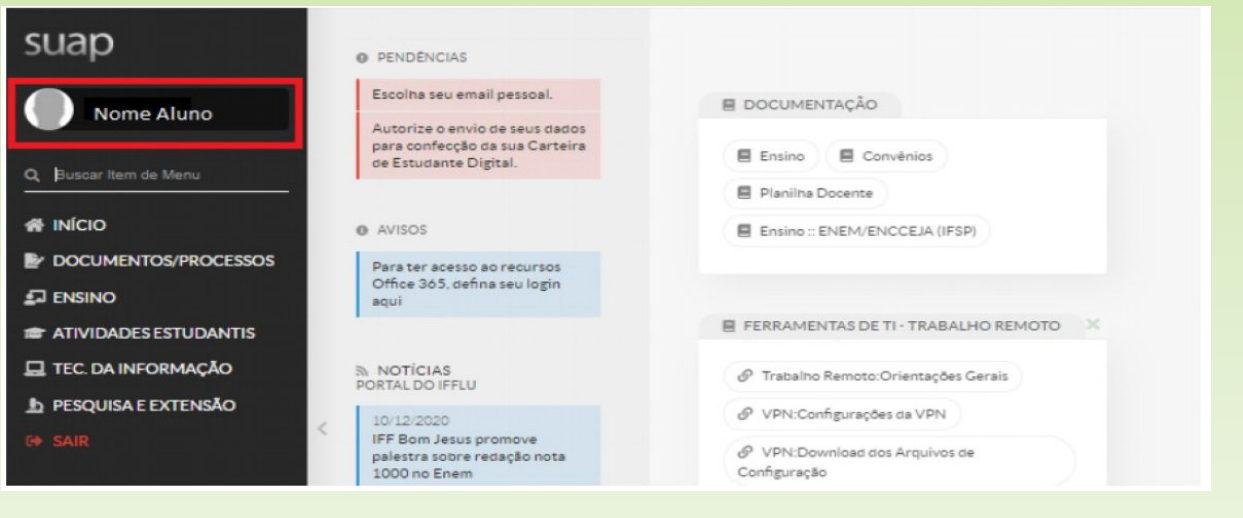

## Emissão de Atestado de Matrícula

4. No canto superior direito dessa tela, clique em DOCUMENTOS e nas opções que aparecerá, clique em ATESTADO DE MATRÍCULA.

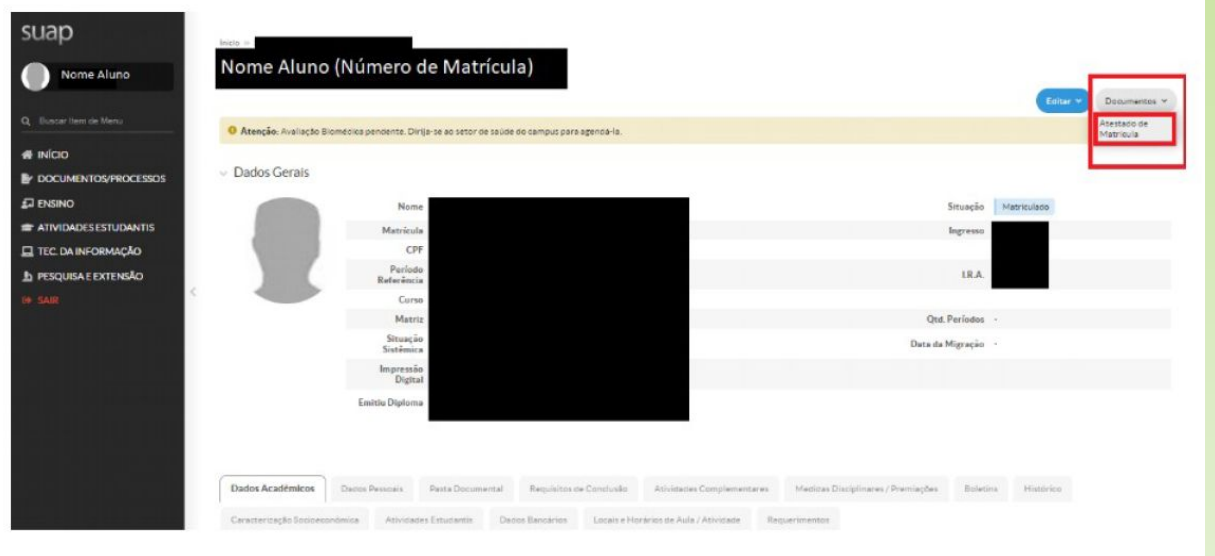

5. Pronto! Será aberto seu atestado de matrícula.

Confira os dados, salve ou imprima o arquivo, conforme sua necessidade. Vale ressaltar que o documento possui validação digital. Se verificar alguma informação incorreta no documento, entre em contato através do e-mail **registro.quissama@iff.edu.br**.

## Ensino - Pesquisa - Extensão

#### **BOLSA DE MONITORIA**

*Visa apoiar as atividades de ensino por meio de atividades de reforço, auxiliando professores em atividades pedagógicas diversas.*

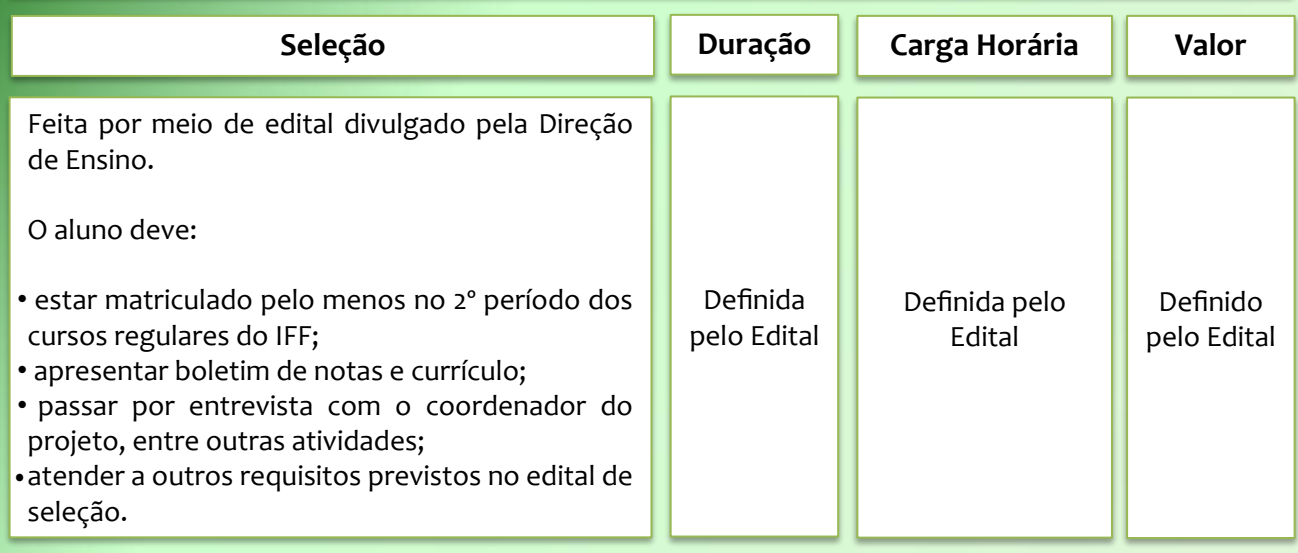

#### **BOLSAS DE PESQUISA E EXTENSÃO**

*Esta bolsa visa contribuir para a formação de profissionais cidadãos com responsabilidade social e ambiental, a construção e fortalecimento da cidadania, a melhoria da qualidade de vida por meio do envolvimento dos estudantes em projetos de pesquisa e extensão.*

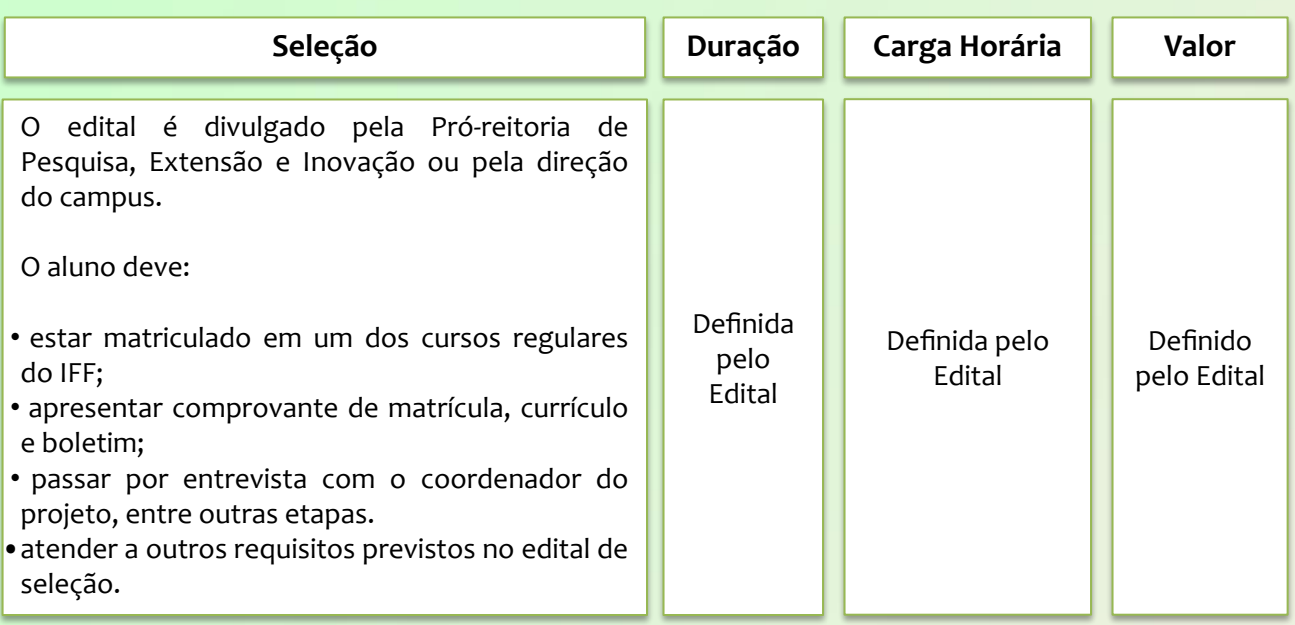

## Assistência Estudantil

Nesta seção você encontrará informações sobre os diversos programas de Assistência Estudantil em vigor no campus, e as normas e procedimentos para desfrutar deles.

#### **Núcleo de Apoio a Pessoas com Necessidades Específicas (NAPNE)**

O NAPNE é um setor do IFF responsável pela intermediação entre alunos com necessidades específicas e os professores, buscando soluções pedagógicas, equipamentos, adaptações arquitetônicas e quaisquer outros recursos que favoreçam o processo de ensino-aprendizagem.

#### **Bolsas e Auxílios**

Essas ações estão em consonância com o Plano Nacional de Assistência Estudantil (PNAES), que apoia a permanência e êxito dos alunos, viabilizando a igualdade de oportunidades entre todos os discentes e contribuindo para a melhoria do desempenho acadêmico, atuando, também, por meio de medidas que buscam combater situações de repetência e evasão.

#### **BOLSA ENEE**

*A bolsa para Estudantes com Necessidades Educacionais Específicas (ENEE) objetiva viabilizar, entre outros recursos ou materiais específicos, a aquisição de tecnologias assistivas aos estudantes que participam do Núcleo de atendimento às Pessoas com Necessidade Específicas (NAPNE), que se encontrem no perfil das ações de Assistência Estudantil.*

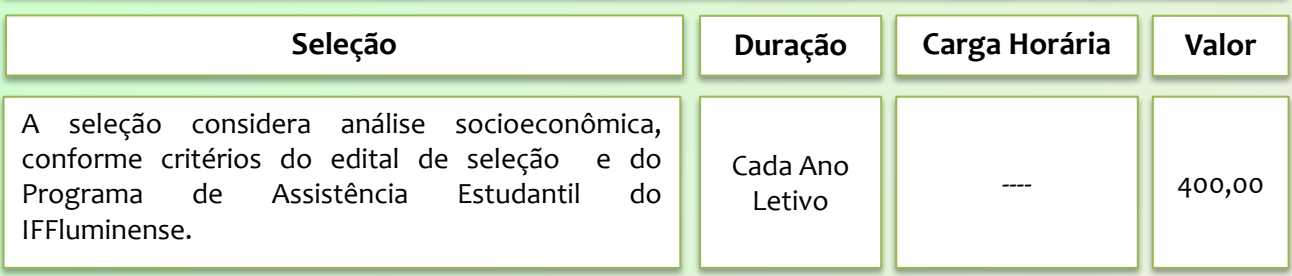

## Assistência Estudantil

#### **BOLSA PERMANÊNCIA IFF**

*É um subsídio financeiro mensal fornecido aos estudantes regularmente matriculados no IFF, sem contrapartida em trabalho, visando custear suas despesas de forma geral. O objetivo é contribuir para que o trabalho não concorra com as atividades estudantis, de forma a contribuir para a permanência e êxito dos estudantes.*

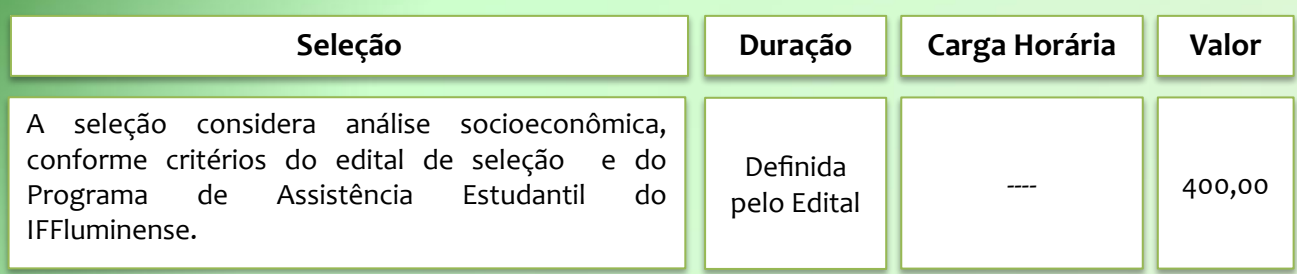

### **AUXÍLIO ALIMENTAÇÃO**

*O auxílio alimentação compreende a concessão de refeição/alimentação no restaurante do campus*

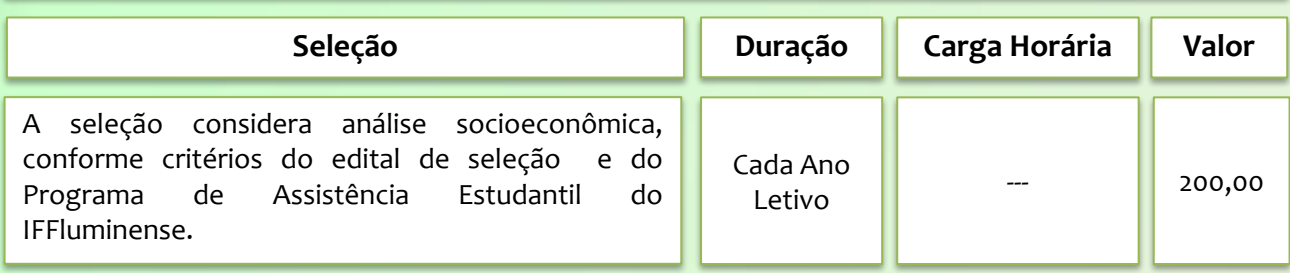

## Assistência Estudantil

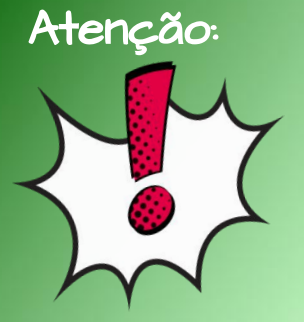

**E onde eu encontro os Editais da Assistência Estudantil?** 

- Pelo portal de Seleções do IFFluminense: http://selecoes.iff.edu.br/;
- pela Sala da Assistência Estudantil no Moodle;
- e através das nossas redes sociais! Estamos no Instagram, no Facebook e no Twitter! Visite a última página para ver nossas redes sociais!

#### **TRANSPORTE**

*O estudante tem garantida a gratuidade na utilização de transporte público intermunicipal devido à Lei Estadual nº 4.510/2005 e suas alterações. Uma das formas de garantia dessa gratuidade é através da emissão do cartão RioCard, e o IFF Quissamã é parte importante no processo de emissão do RioCard.*

#### **Deve ser muito complicado pedir o RioCard!**

*De jeito nenhum! Se você, estudante, faz uso de transporte INTERMUNICIPAL para chegar à escola e precisa do RioCard, basta você:*

- *1. Conferir o seu endereço cadastrado no Sistema Acadêmico (ele precisa estar atualizado);*
- *2. Encaminhar e-mail para* **riocard.quissama@iff.edu.br** da seguinte forma:
	- *● Informar o termo "*Solicitação RioCard*" como assunto;*
	- *● No conteúdo do e-mail, informar* nome completo do aluno*,* curso *que está fazendo e* turma *(Ex. Eletromecanica – Módulo 1 ou 1° Ano);*
	- *● Anexar as seguintes fotos:*
		- *■ de seu documento de identificação com foto,*
		- *■ de um comprovante de residência em seu nome ou no nome de um de seus responsáveis legais, e*
		- *■ e uma cópia escaneada de uma foto 3x4 sua.*

## Tenho um problema.... O que eu faço?

Se o problema for com colegas e professores, o primeiro passo é dialogar com eles para que você tente resolver os conflitos. Se não houver a possibilidade de diálogo e solução do conflito, procure diretamente o seu Coordenador de Curso e explique a situação. Caso o conflito não seja resolvido, o estudante poderá procurar a Direção de Ensino, que estará apta a intermediar a melhor solução para todos.

Se estiver enfrentando problemas de acesso, problemas de saúde física e mental, questões em casa que estão interferindo nos seus estudos, dificuldades advindas da Pandemia de Covid 19 você informe ao coordenador do seu curso. Você pode também conversar com aquele professor que você tem maior afinidade. Não guarde seu problema, juntos somos mais fortes.

## Calendário Acadêmico 2023

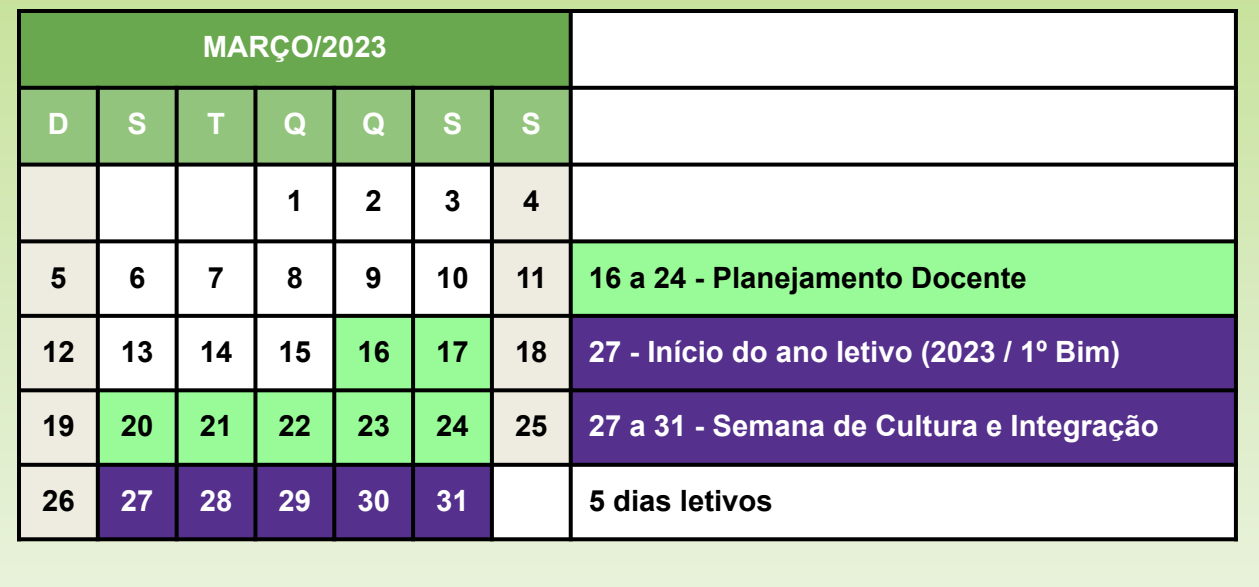

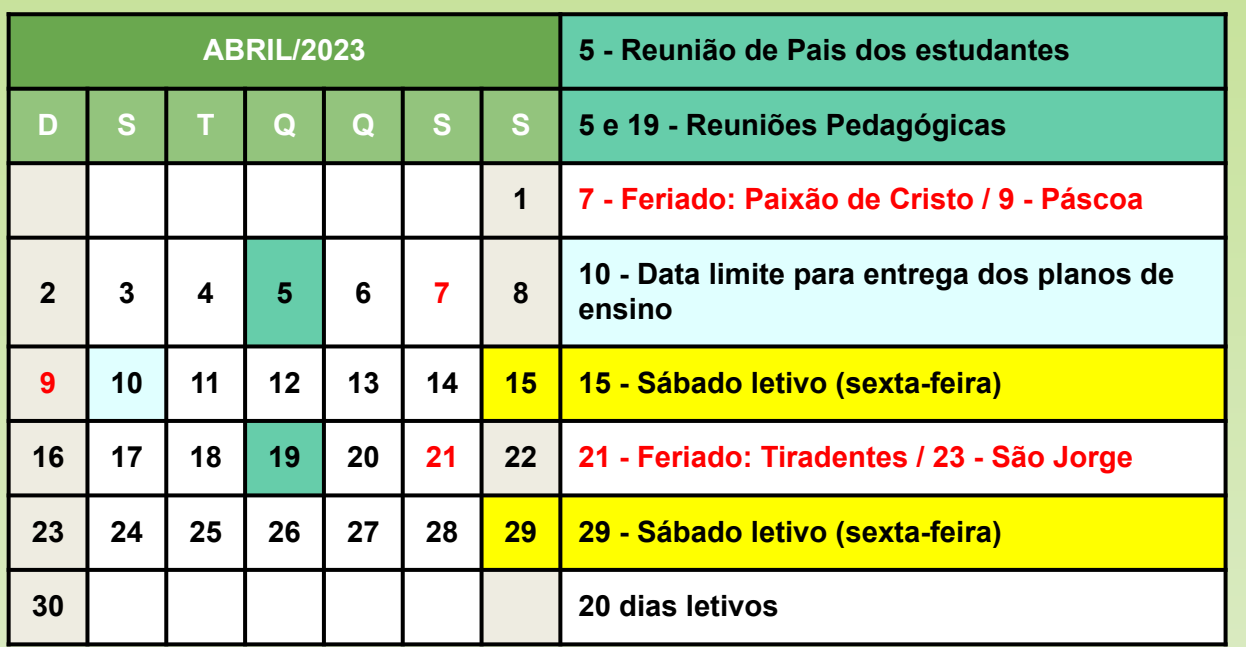

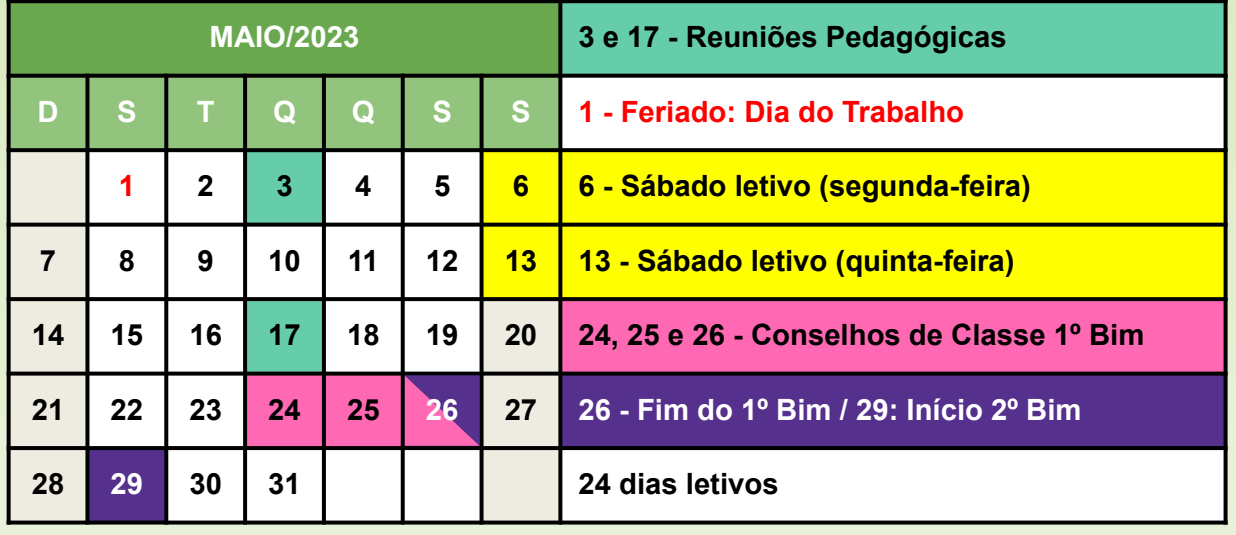

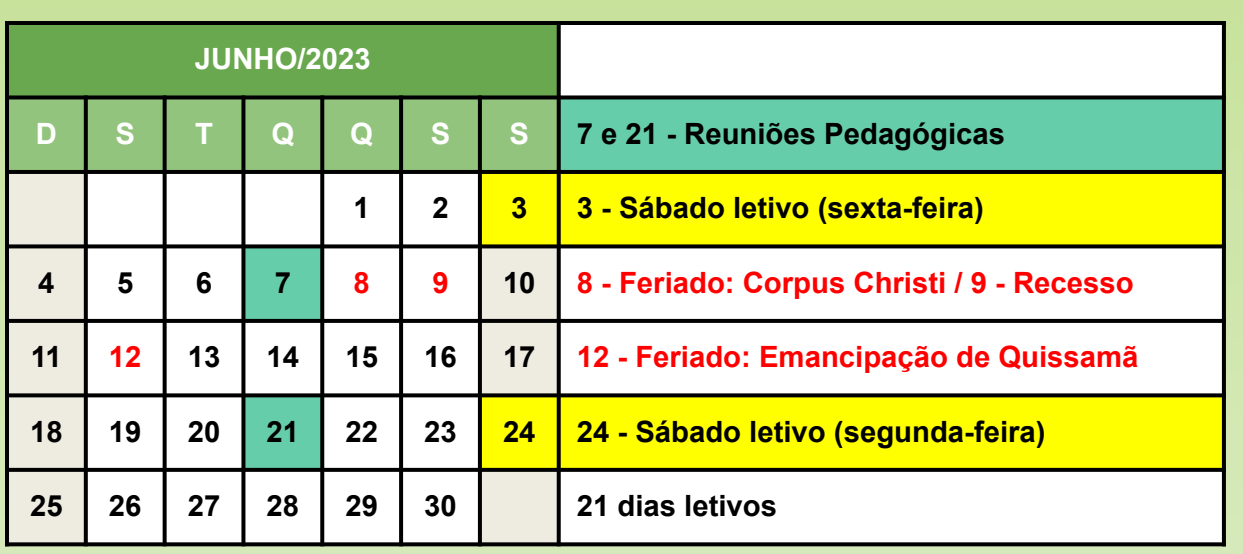

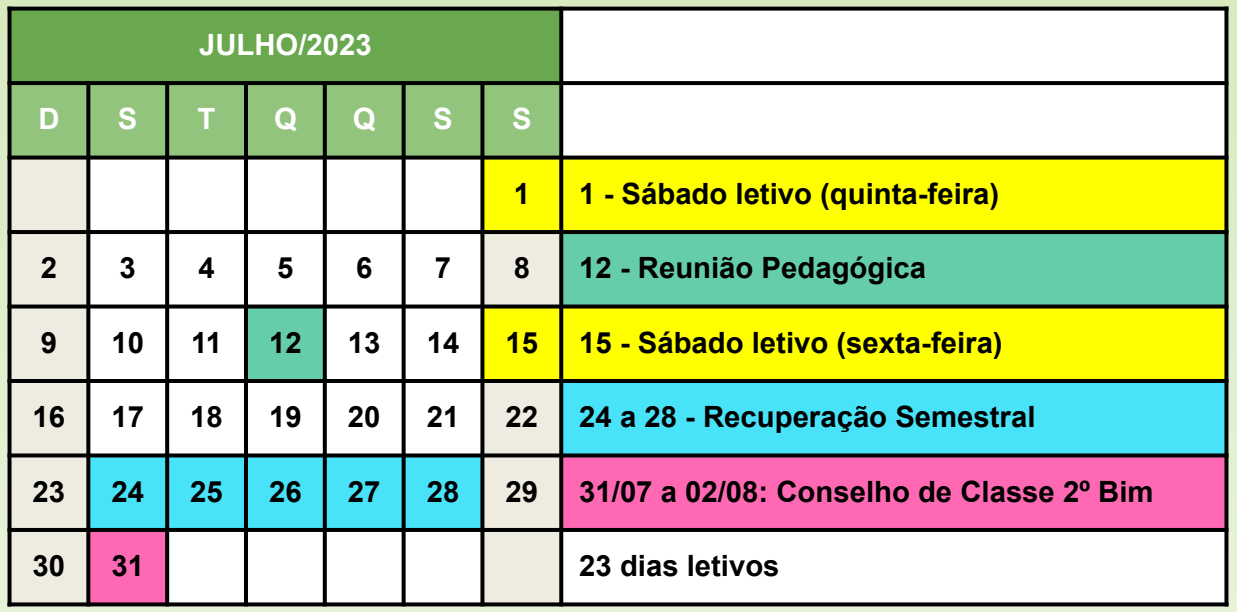

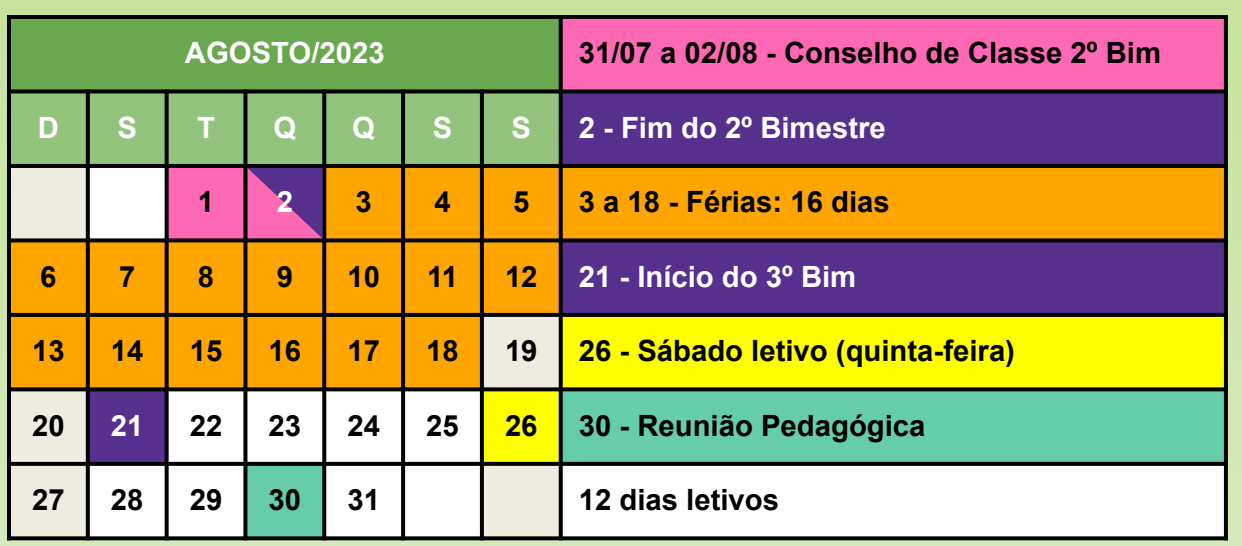

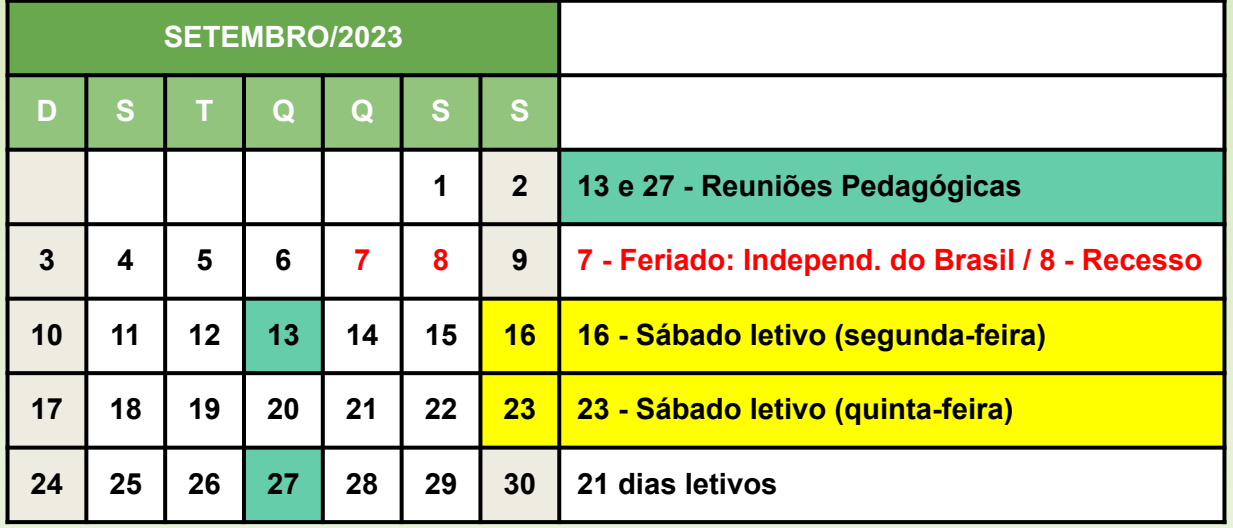

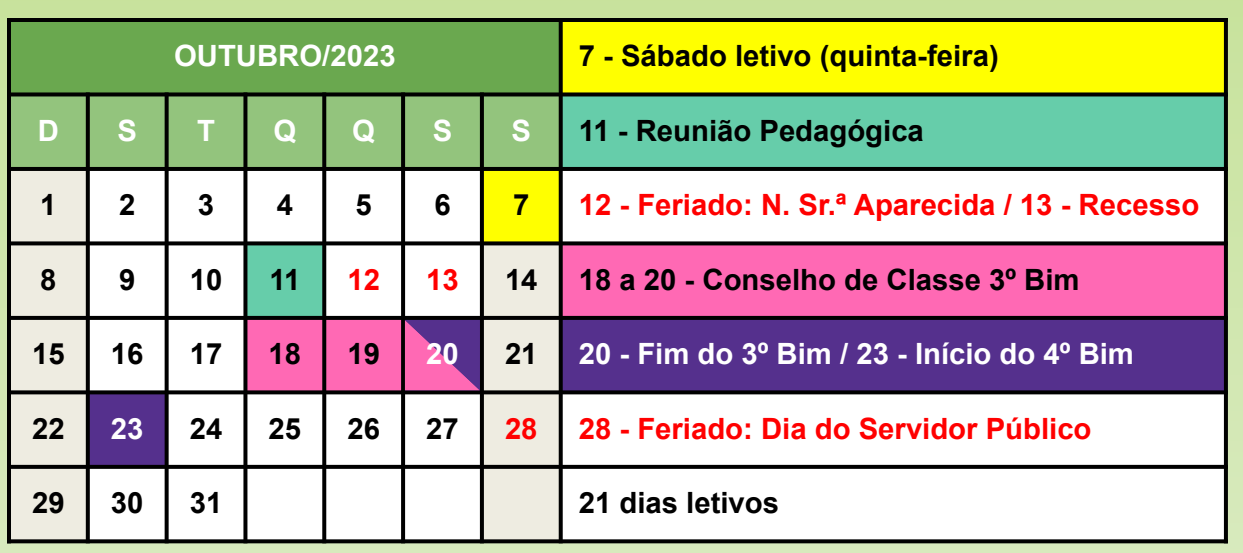

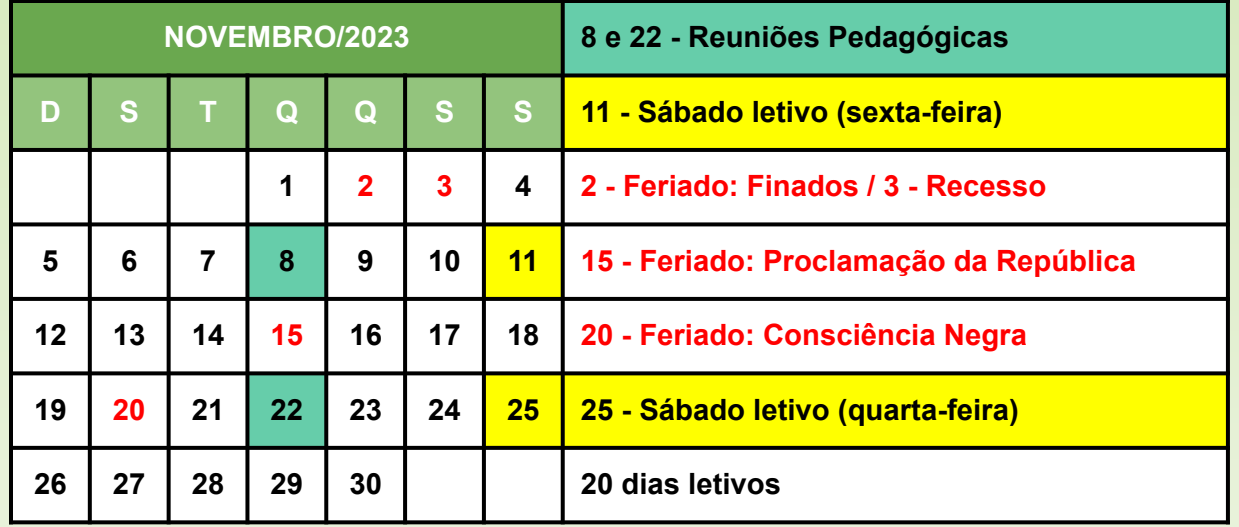

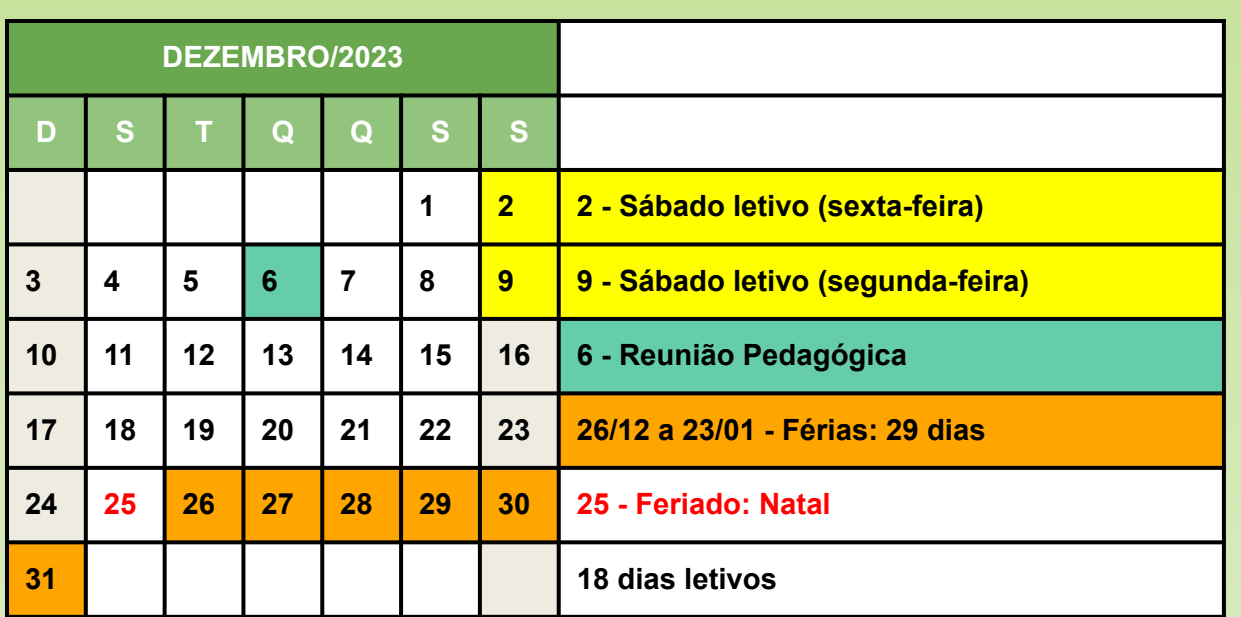

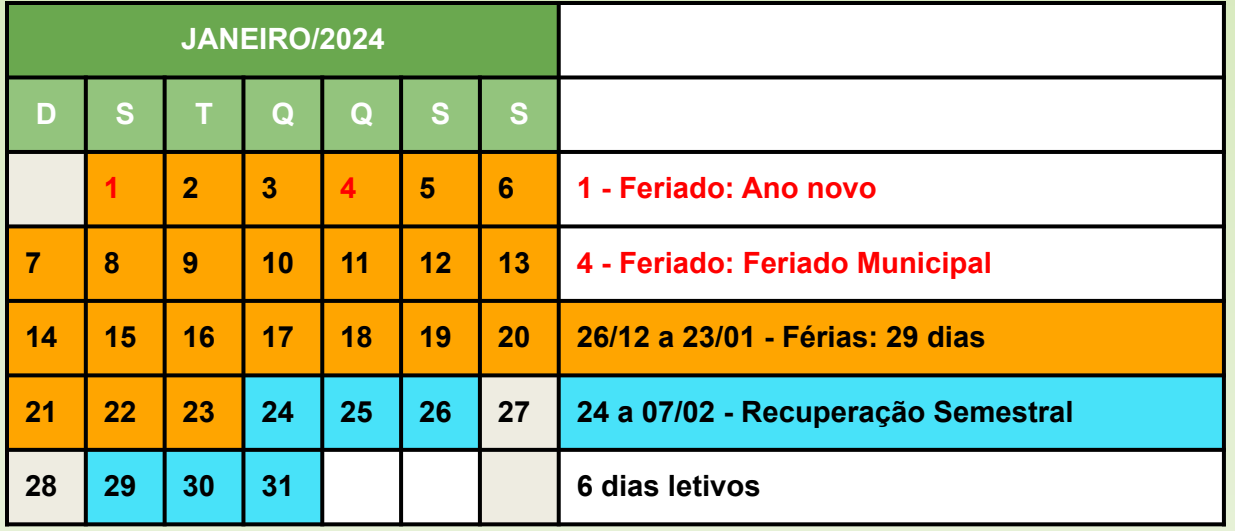

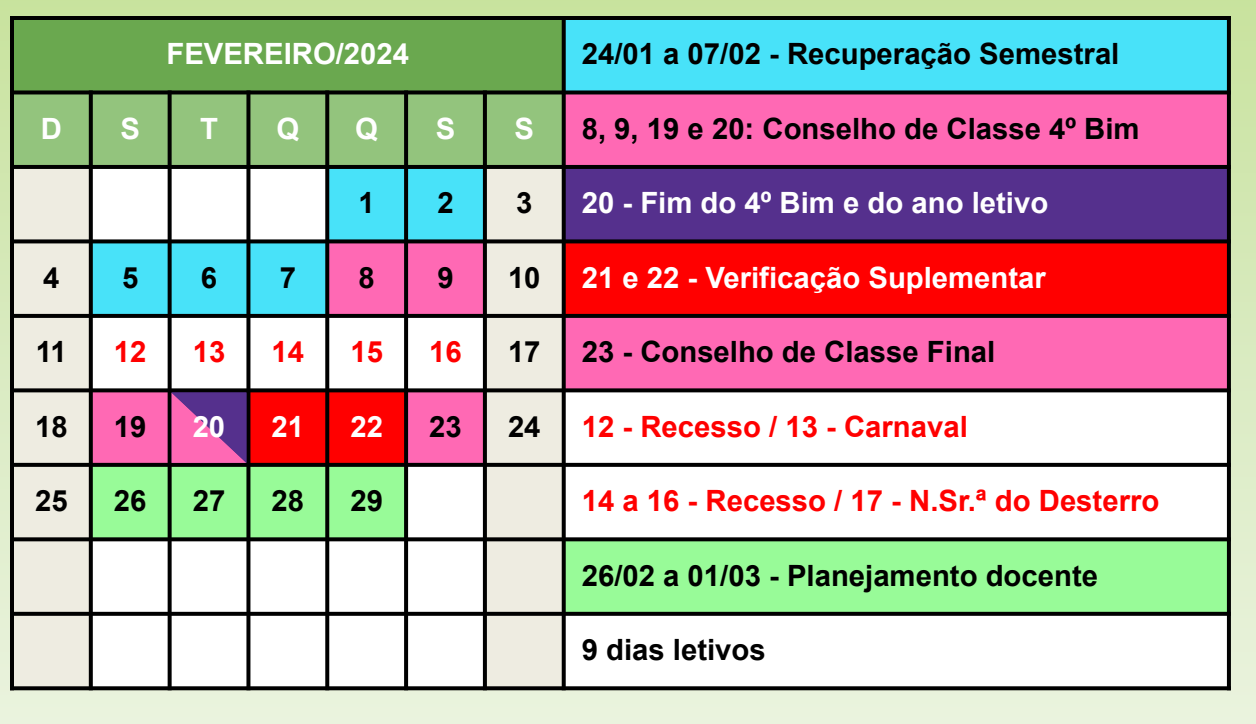

## Redes Sociais do IFF Campus Quissamã

Para não perder nenhuma novidade do IFFQuissamã que tal se conectar com a gente também através das nossas Redes Sociais? Siga a gente e fique por dentro de tudo que acontece em nosso campus!

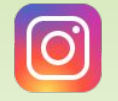

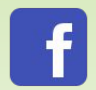

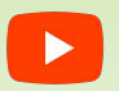

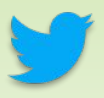

@iffquissama IFF Campus Quissamã IFF Campus Quissamã @iffquissama

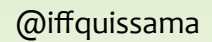

Bom… É isso! Tentamos aqui apresentar o básico do dia-a-dia no IFF Campus Quissamã. Mas, para falar a verdade, mostramos só a parte mais voltada às obrigações! A parte legal não conseguiríamos passar através de letras num papel! Vai lá: conheça novas pessoas, faça novos amigos, descubra novas maneiras de entender o mundo… e talvez melhorá-lo! O caminho poderá não ser tão fácil, mas estamos juntos. Conte conosco! Seja muito bem-vindo (a) ao Instituto Federal Fluminense Campus Quissamã!

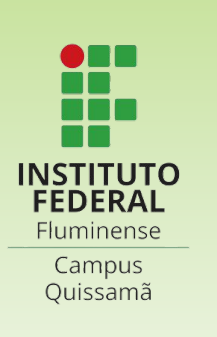